## **How to Install SONON X Beta App for Windows 10(UWP)**

0. In windows settings, find and select "Use developer features", then turn on "Developer mode". (This will not be necessary in the official release.)

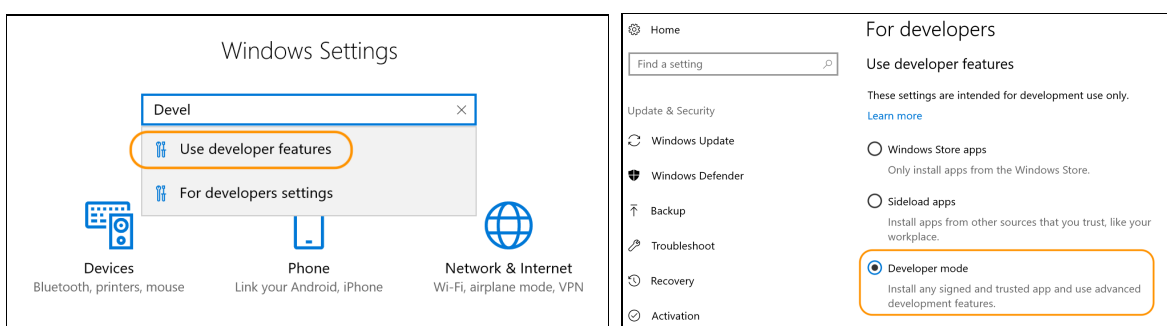

1. In the web browser, open the following address and click the "Download Windows(UWP) App" link on the web page to download the installation package.

https://test.healcerion.com/sononx/beta/

2. Go to the folder where you extracted the installation package and Right-click on the Add-AppDevPackage.ps1 file to run "Run with PowerShell"

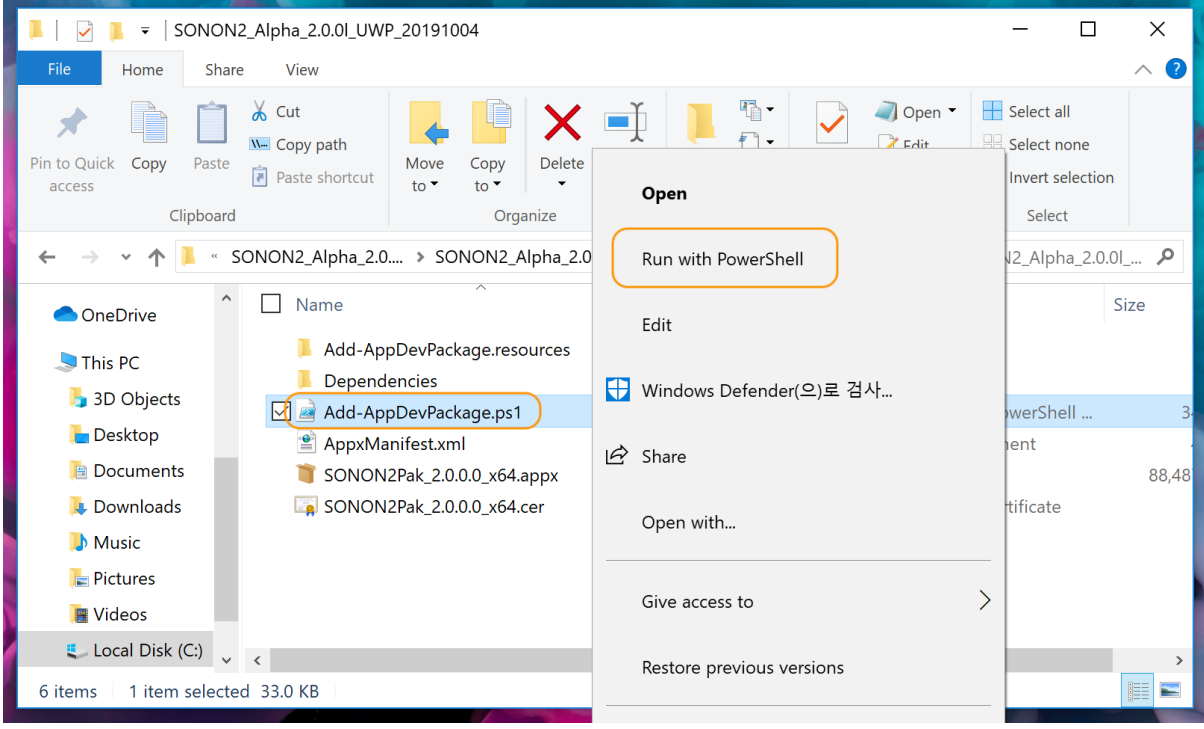

3. Answer Y to all questions and confirm that installation is proceeding

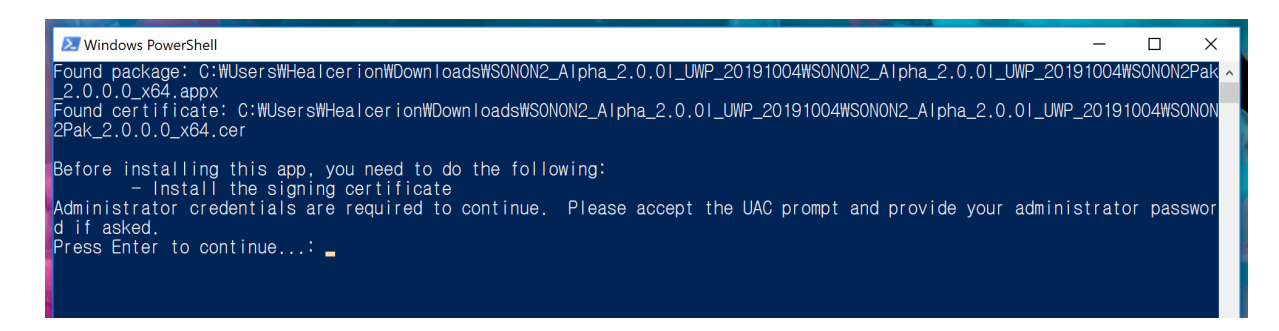

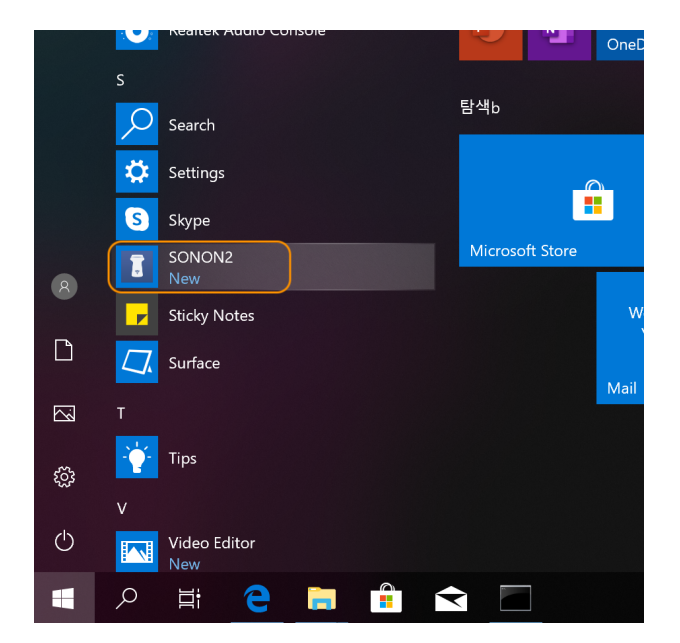

4. Find "SONON X Beta" in the apps list and run it